# Dell S2419HM Instrukcja użytkownika

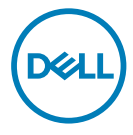

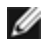

UWAGA: UWAGA oznacza ważną informację, pomocną w lepszym używaniu komputera.

PRZESTROGA: OSTRZEŻENIE oznacza potencjalne niebezpieczeństwo uszkodzenia lub utraty danych, w przypadku nie zastosowania się do instrukcji.

OSTRZEŻENIE: PRZESTROGA oznacza potencjalną możliwość uszkodzenia własności, obrażeń osobistych lub śmierci.

Copyright © 2018 Dell Inc. lub jej spółki zależne. Wszelkie prawa zastrzeżone. Dell, EMC i inne znaki towarowe są znakami towarowymi Dell Inc. lub jej spółek zależnych. Inne znaki towarowe mogą być znakami towarowymi ich odpowiednich właścicieli.

 $2018 - 02$ 

Rev. A00

# Spis treści

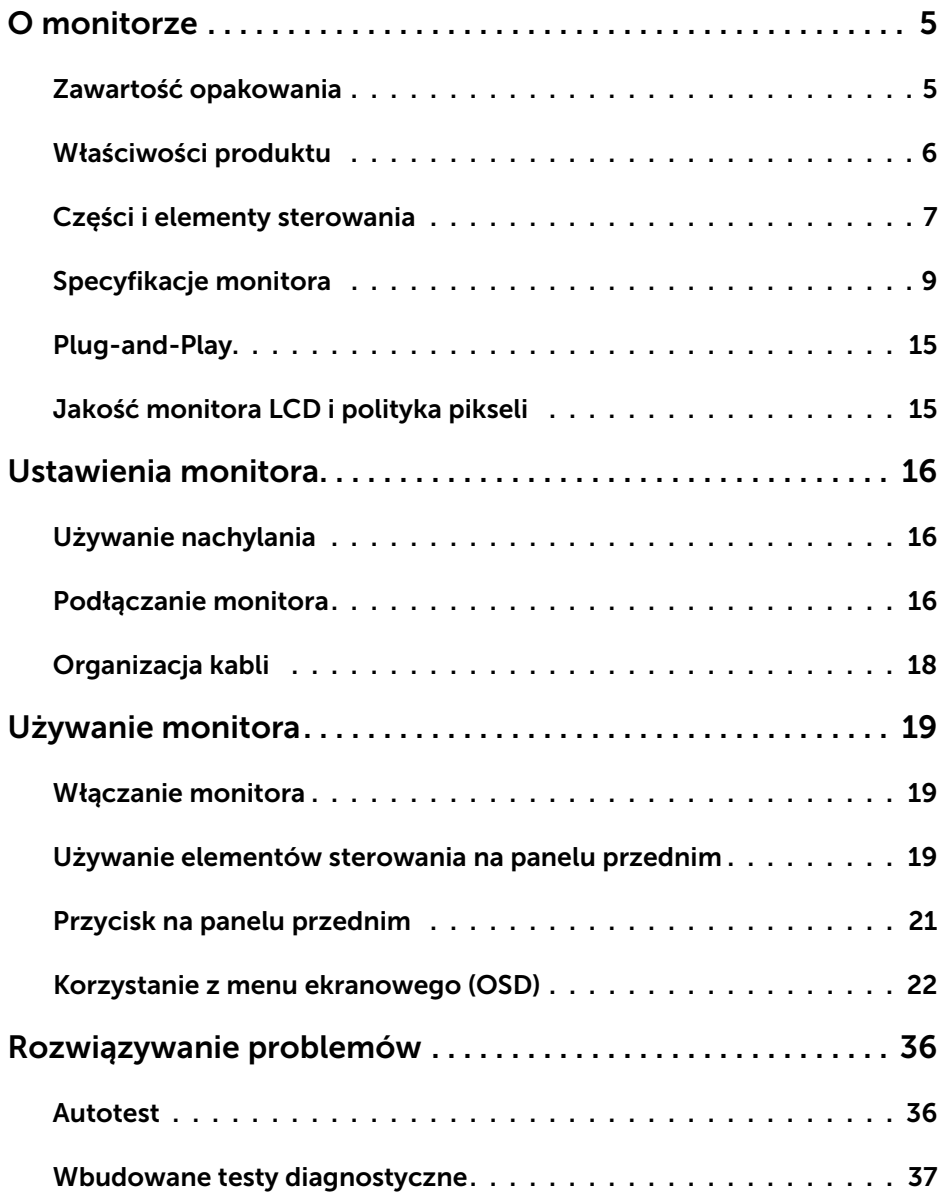

 $(\overline{DCL}$ 

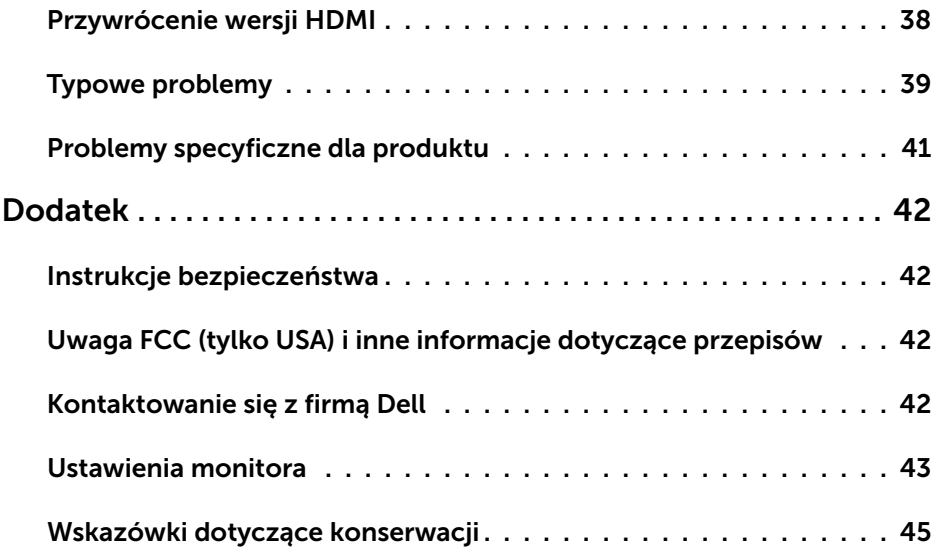

 $\begin{pmatrix} 1 & 1 \\ 1 & 1 \\ 1 & 1 \end{pmatrix}$ 

<span id="page-4-0"></span> $\overline{a}$ 

## Zawartość opakowania

Monitor jest dostarczany z pokazanymi poniżej komponentami. Upewnij się, że otrzymałeś zostały wszystkie komponenty i [skontaktuj się z firmą Dell,](#page-41-1) jeśli czegoś brakuje.

UWAGA:Niektóre elementy mogą być opcjonalne i nie są dostarczane z danym monitorem. Niektóre funkcje lub multimedia mogą być niedostępne w niektórych krajach.

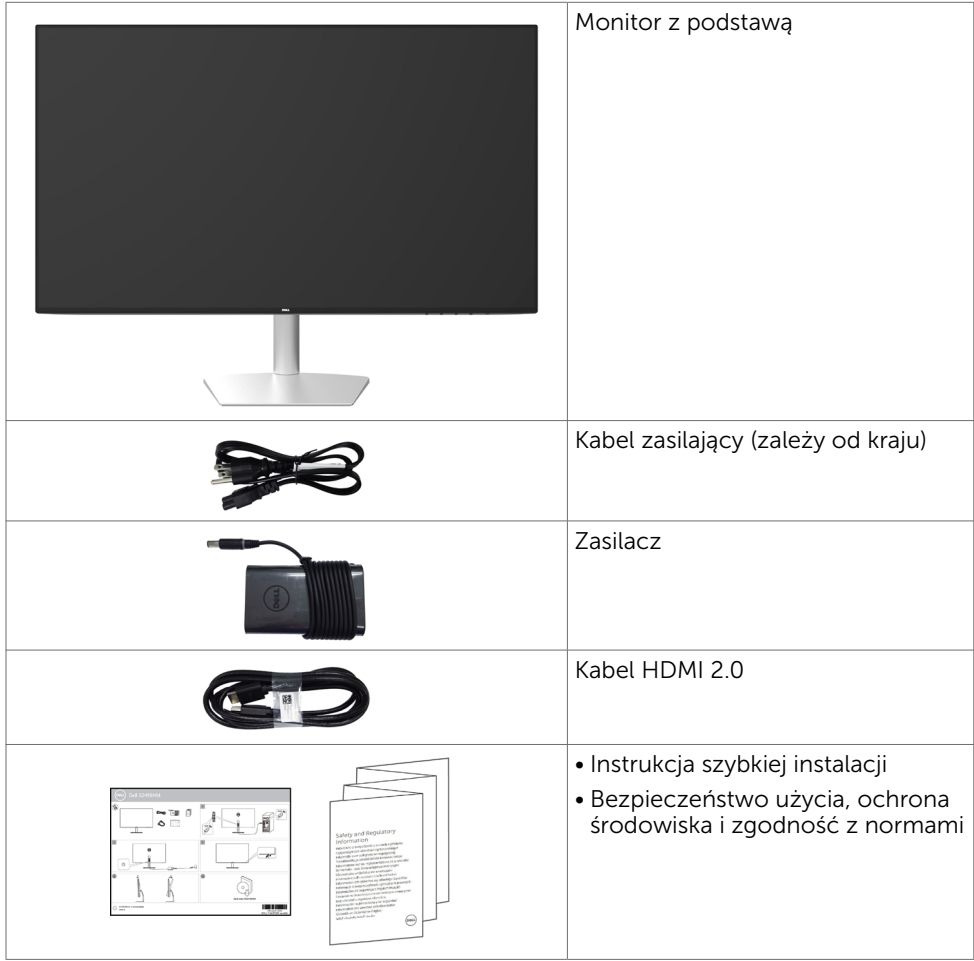

**DGL** 

# <span id="page-5-0"></span>Właściwości produktu

Monitor Dell S2419HM to monitor z aktywną matrycą, na tranzystorach cienkowarstwowych (TFT), z wyświetlaczem ciekłokrystalicznym (LCD) i podświetleniem LED. Właściwości monitora:

- Widoczny obszar wyświetlacza 60,45 cm (23,8 cali) (zmierzony po przekątnej). Rozdzielczość 1920 x 1080 z pełnoekranową obsługą niższych rozdzielczości.
- • Bardzo wysoki współczynnik kontrastu dynamicznego (8 000 000:1).
- Szerokie kąty widzenia z dużą liczbą kolorów.
- • Możliwość regulacji nachylenia.
- • Obsługa plug and play, jeśli ta funkcja jest obsługiwana przez system.
- • Zminimalizowanie niewygody używania dzięki uniknięciu migania ekranu.
- • Możliwe efekty długotrwałej emisji niebieskiego światła z monitora, mogą spowodować uszkodzenie oczu, włącznie ze zmęczeniem oczu lub cyfrowym zmęczeniem oczu. Funkcja ComfortView jest przeznaczona do zmniejszania ilości niebieskiego światła emitowanego z monitora w celu optymalizacji komfortu widzenia.
- • Technologia HDR (ang. High Dynamic Range) dla monitorów.
- • Obsługa technologii AMD FreeSync™.
- Menu ekranowe (OSD) zapewnia łatwą konfiguracje i optymalizacje ekranu.
- Certyfikat Energy Star.
- • Zmniejszona ilość CFR/BFR/PVC (Płytki obwodu drukowanego wykonane z laminatów pozbawionych CFR/BFR/PVC).
- • Wyświetlacze z certyfikatem TCO.
- • Zgodność z EPEAT Silver.
- • Zgodność z RoHS.
- • Szkło bez arsenu, tylko panel bez dodatku rtęci.
- Zużycie energii w trybie uśpienia wynosi 0,5 W.

DELL

# <span id="page-6-0"></span>Części i elementy sterowania

#### Widok z przodu

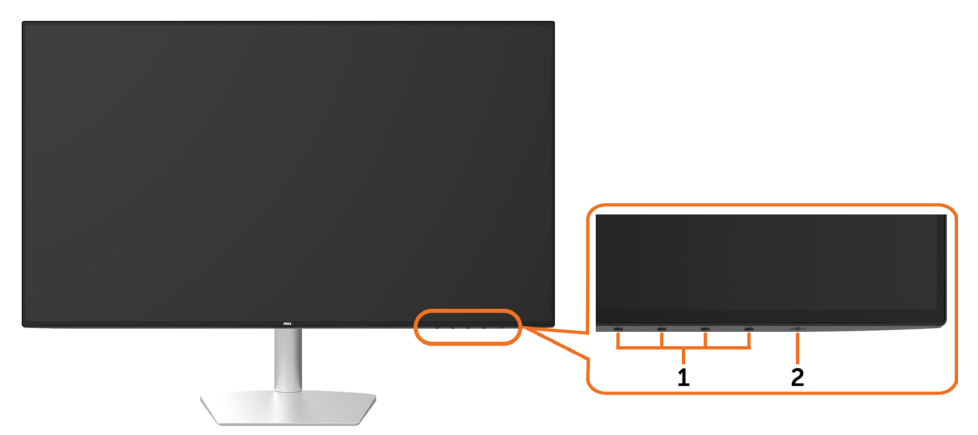

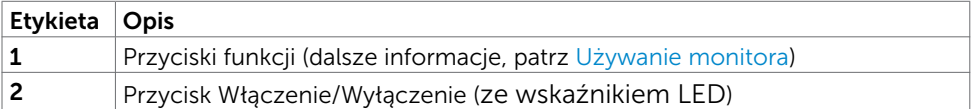

(dell

## Widok od tyłu i z dołu

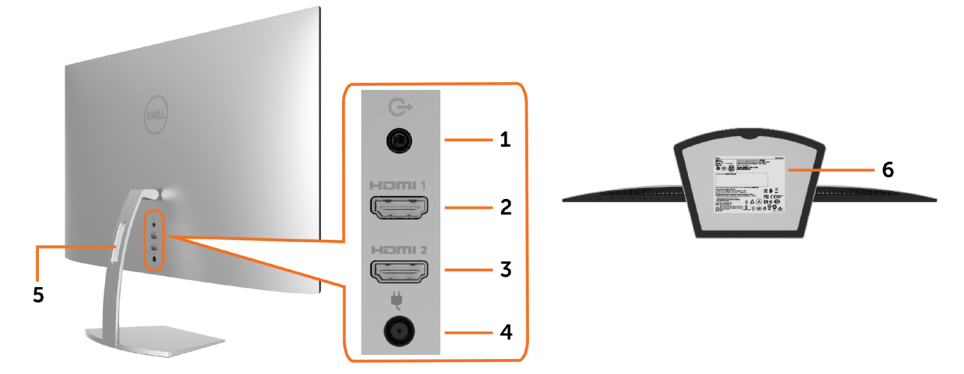

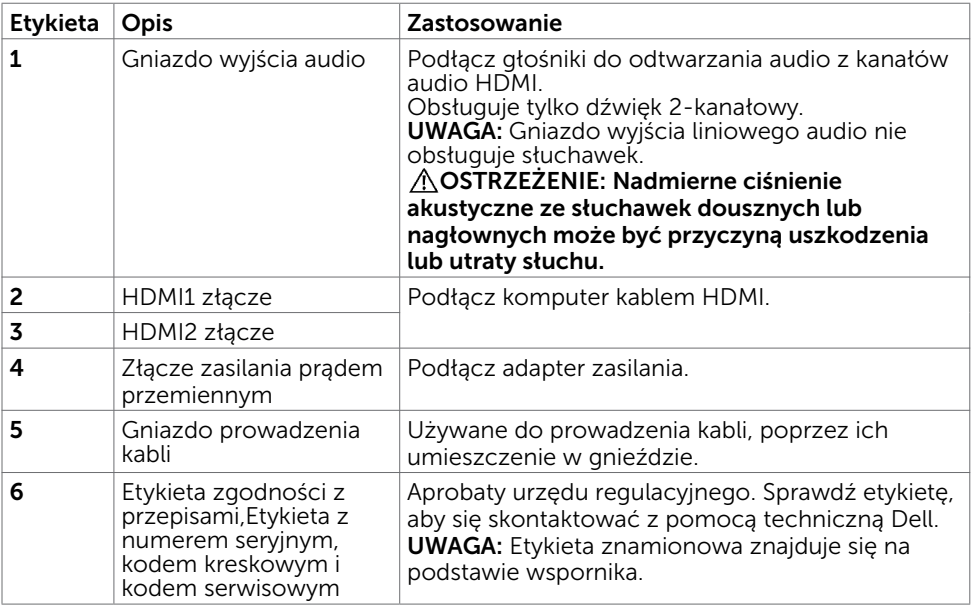

 $(\overline{DCL}$ 

# <span id="page-8-1"></span><span id="page-8-0"></span>Specyfikacje monitora

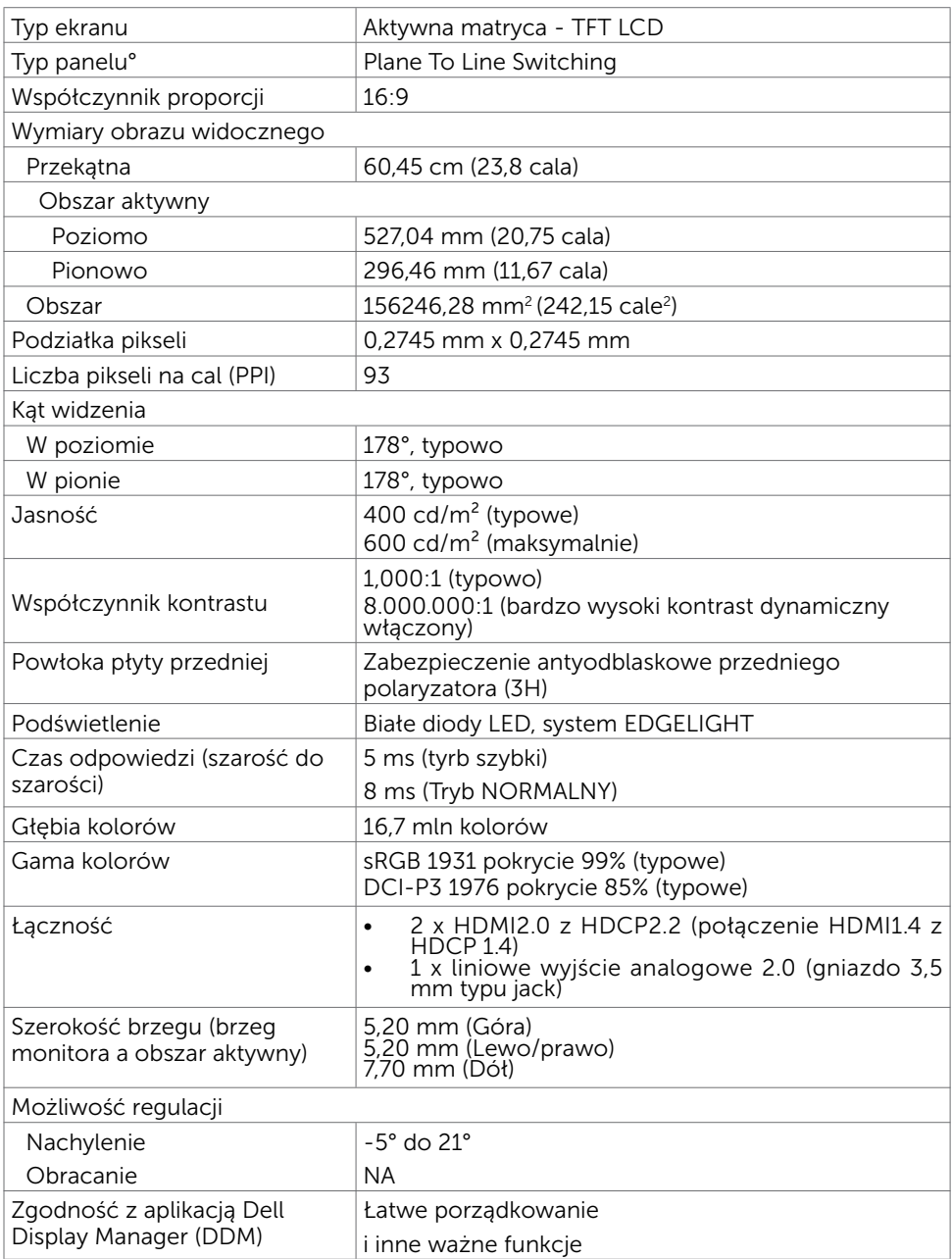

O monitorze | 9

(dell

### Rozdzielczość

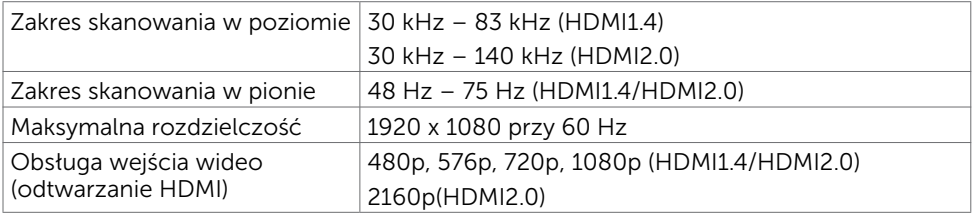

## Wstępnie ustawione tryby wyświetlania

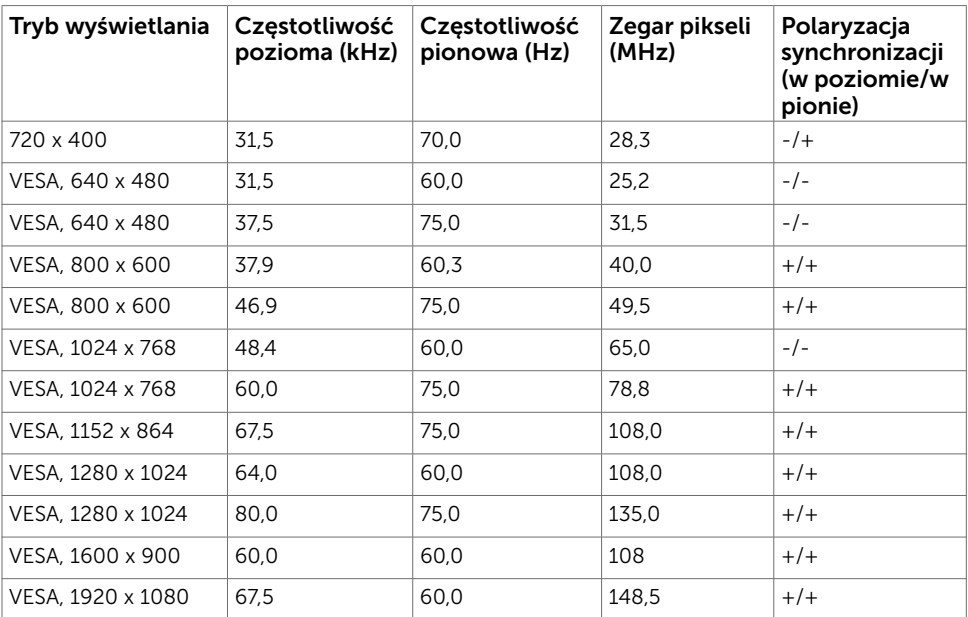

### Elektryczne

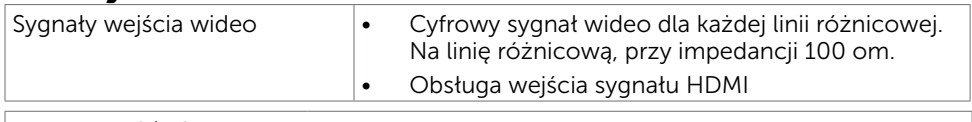

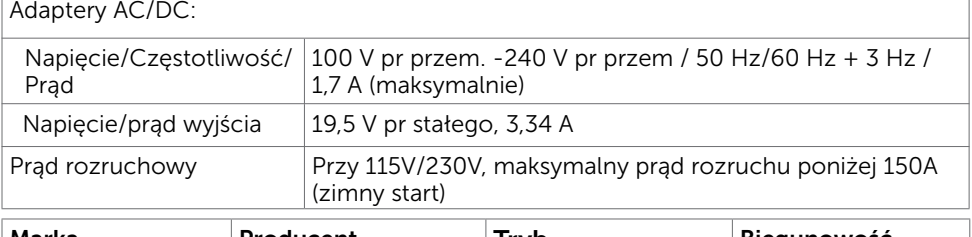

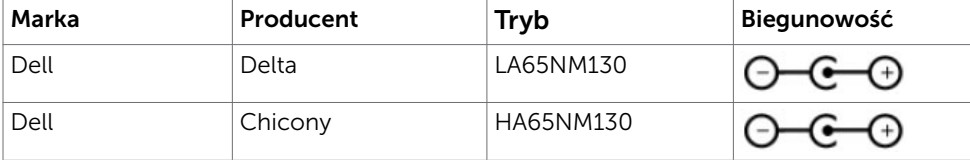

## Charakterystyki fizyczne

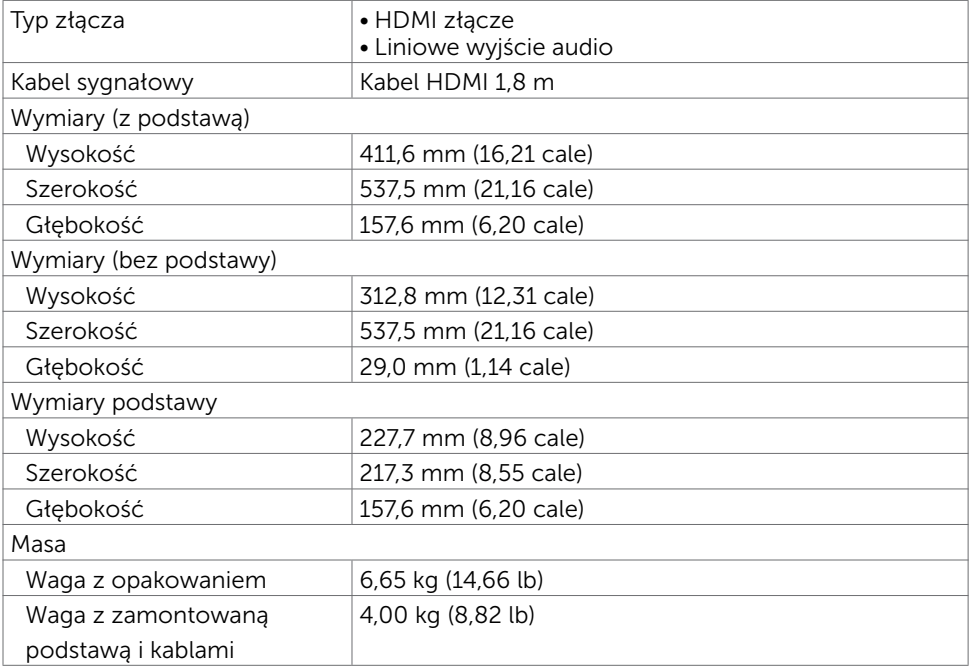

DELL

### Charakterystyki środowiskowe

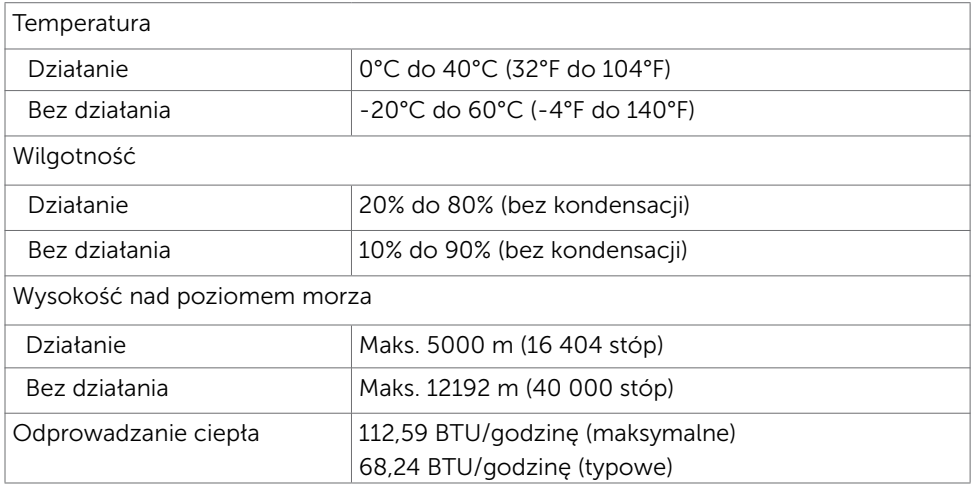

#### <span id="page-11-0"></span>Tryby zarządzania zasilaniem

Jeśli w komputerze zainstalowana jest karta graficzna lub oprogramowanie zgodne z VESA DPM, monitor automatycznie redukuje zużycie energii, gdy nie jest używany. Określa się to jako Tryb oszczędzania energii\*. Jeśli komputer wykryje wejście z klawiatury, myszy lub innego urządzenia wejścia, automatycznie wznowi działanie monitora. Następująca tabela pokazuje zużycie energii i sygnalizację trybu oszczędzania energii:

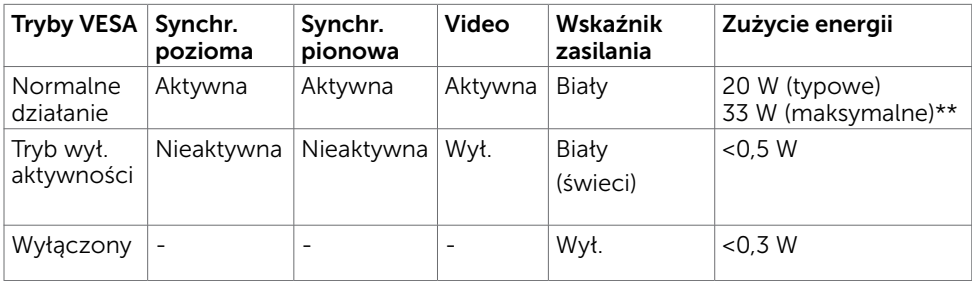

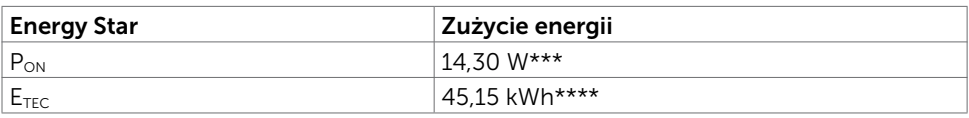

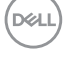

OSD działa wyłącznie w trybie normalne działanie. Jeżeli naciśniesz dowolny przycisk w trybie Aktywne -wyłączenie, wyświetlany jest następujący komunikat:

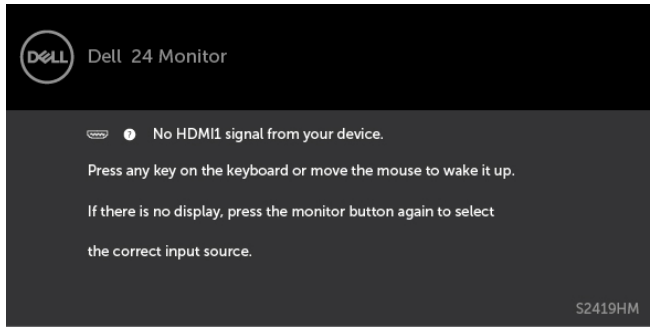

\*Zerowe zużycie energii w trybie WYŁ. można uzyskać wyłącznie poprzez odłączenie kabla zasilającego od monitora.

\*\*Maksymalne zużycie energii z maksymalną luminancją.

\*\*\*Zużycie energii w trybie włączenia zgodnie z Energy Star 7.0.

\*\*\*\*Całkowite zużycie energii w kWh zgodnie z Energy Star 7.0.

Ten dokument służy wyłącznie do informacji i odzwierciedla osiągi laboratoryjne. Osiągi posiadanego produktu zależą od zamówionego oprogramowania, komponentów i urządzeń peryferyjnych, a aktualizowanie takich informacji nie jest obowiązkowe. Z tego powodu, klient nie może polegać na tych informacjach podczas podejmowania decyzji o tolerancjach elektrycznych, itp. Nie zapewnia się wyrażonych lub dorozumianych gwarancji w odniesieniu do dokładności lub kompletności.

Uaktywnij komputer i monitor w celu uzyskania dostępu do OSD.

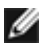

UWAGA: Certyfikat Energy Star.

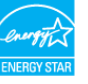

## Przypisanie styków\_Złącze HDMI

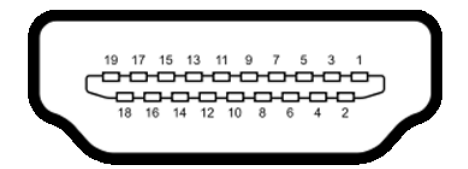

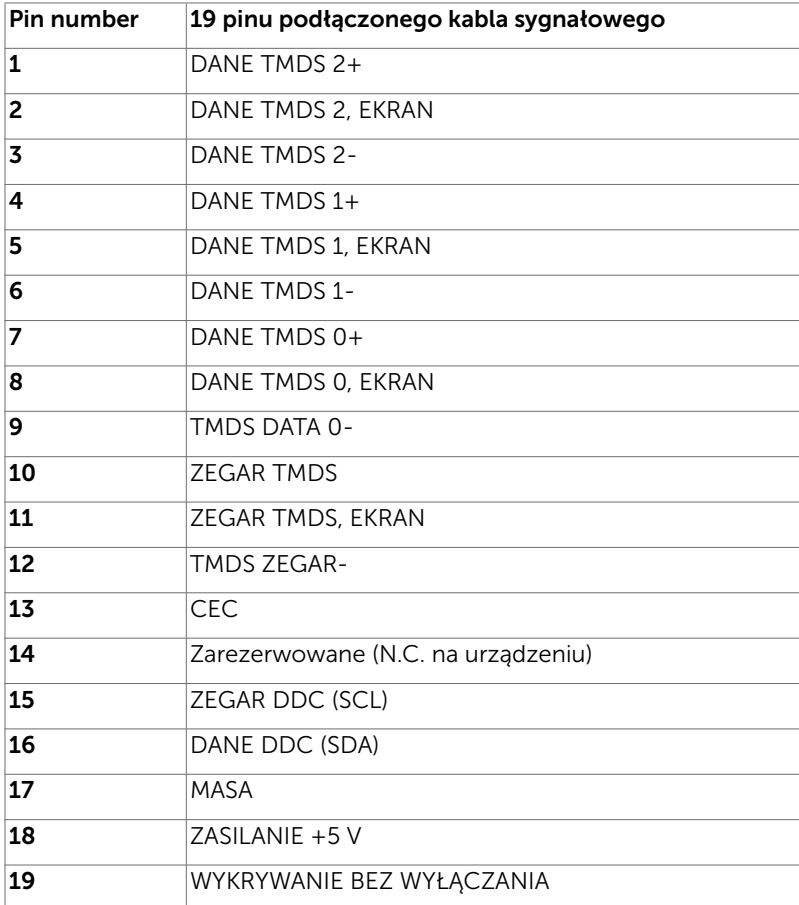

(dell

# <span id="page-14-0"></span>Plug-and-Play

Monitor można zainstalować w dowolnym komputerze zgodnym z Plug and Play. Monitor automatycznie udostępnia dla komputera dane EDID (Extended Display Identification Data) poprzez protokoły DDC (Display Data Channel), dlatego komputer może wykonać automatyczną konfigurację i optymalizację ustawień monitora. Większość instalacji monitorów jest automatyczna; jeżeli konieczne możesz wybrać inne ustawienia. Dla ustawień monitora; więcej informacji o zmianie ustawień monitora, patrz [Używanie monitora.](#page-18-1)

# Jakość monitora LCD i polityka pikseli

Podczas procesu produkcji monitorów LCD, może się zdarzyć, że jeden lub więcej pikseli utrwali się w niezmienionym stanie. Jest to trudne do zauważenia i nie wpływa na jakość ani użyteczność monitora. Dalsze informacje o polityce jakości i pikseli monitora Dell, patrz:http://www.[dell.com/support/monitors](http://www.dell.com/support/monitors).

**D**&LI

## <span id="page-15-0"></span>Używanie nachylania

Monitor można nachylić, aby uzyskać najbardziej wygodny kąt widzenia.

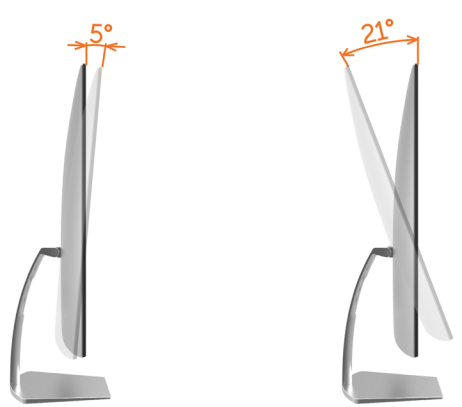

### <span id="page-15-1"></span>Podłączanie monitora

OSTRZEŻENIE: Przed rozpoczęciem jakichkolwiek procedur z tej części należy wykonać polecenia z części [Instrukcje bezpieczeństwa.](#page-41-2)

W celu podłączenia monitora do komputera:

- 1 Wyłacz komputer.
- 2 Podłącz kabel HDMI do monitora i komputera.

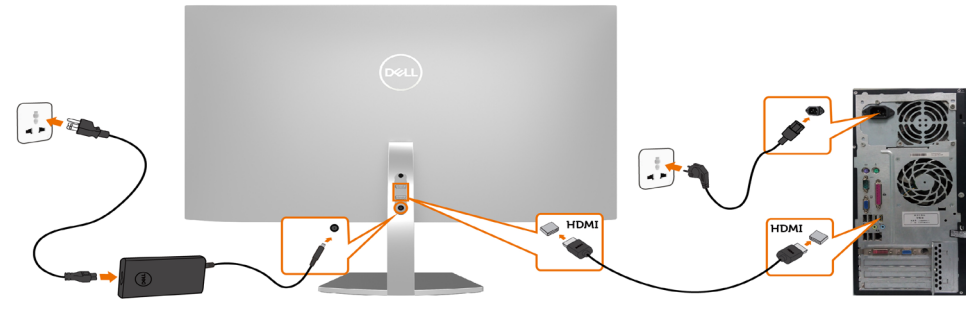

- 3 Włącz monitor.
- 4 Wybierz właściwe źródło sygnału wejściowego w menu OSD monitora i włącz komputer.

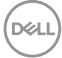

#### Wymagania dotyczące wyświetlania i odtwarzania materiałów w trybie HDR

(1) Odtwarzacz Ultra BluRay, DVD lub konsoli do gier

 Upewnij się, że odtwarzacz DVD i konsola do gier obsługują tryb HDR (Zgodne modele to np. Panasonic DMP-UB900, x-Box One S, PS4 Pro). Pobierz i zainstaluj odpowiednie sterowniki karty graficznej (dla aplikacji PC), zgodnie z opisem poniżej.

#### (2) Komputer

 Upewnij się, że używana karta graficzna obsługuje tryb HDR[tzn. jest zgodna z HDMI2.0a (z opcją HDR) oraz że jest zainstalowany sterownik grafiki HDR]. Należy korzystać z aplikacji odtwarzającej, która obsługuje tryb HDR, np. Cyberlink PowerDVD 17 albo aplikacji Filmy i TV w systemie Windows 10.

 Na przykład komputer Dell XPS8910, Alienware Aurora R5 w komplecie z następującymi kartami graficznymi.

 Sterownik graficzny Dell z obsługą HDR: Sprawdź stronę pomocy technicznej Dell [\(http://www.dell.com/support/monitors\)](http://www.dell.com/support/monitors), aby pobrać najnowszy sterownik grafiki z obsługą odtwarzania HDR dla posiadanego komputera PC/Notebook.

#### Nvidia

 Karty graficzne Nvidia z obsługą HDR: GTX1070, GTX1080, P5000, P6000, itp. Kompletną listę kart graficznych Nvidia z obsługą trybu HDR zawiera witryna www.nvidia.com

 Sterownik obsługujący tryb wyświetlania pełnoekranowego (np. gry komputerowe, odtwarzacze UltraBluRay),

HDR w systemie Win10 Redstone 2: 384,76 lub nowszym.

#### AMD

 Karty graficzne AMD z obsługą HDR: RX480, RX470, RX460, WX7100, WX5100, WX4100, itp. Kompletną listę kart graficznych AMD z obsługą trybu HDR zawiera witryna www.amd.com

 Informacje o zgodności sterowników z trybem HDR oraz najnowsze wersje sterowników zawiera strona www.amd.com.

Intel (Integrated Graphics)

 System zgodny z HDR: CannonLake lub nowszy Odpowiedni odtwarzacz HDR: aplikacja Filmy i TV w systemie Windows 10 System operacyjny z obsługą HDR: Windows 10 Redstone 3 Sterownik z obsługą HDR: najnowszy sterownik HDR jest dostępny na witrynie [downloadcenter.intel.com](http://downloadcenter.intel.com) 

l

 UWAGA: odtwarzanie HDR przez system operacyjny (np. materiał HDR w oknie na pulpicie) wymaga systemu w wersji Win 10 Redstone 2 lub nowszej z odpowiednią aplikacją odtwarzającą(np.PowerDVD17). Odtwarzanie treści zabezpieczonych będzie wymagać oprogramowania i sprzętu z obsługą DRM (np. Microsoft PlayreadyTM).

Informacje na temat obsługi trybu HDR zawiera witryna Microsoft.

## <span id="page-17-0"></span>Organizacja kabli

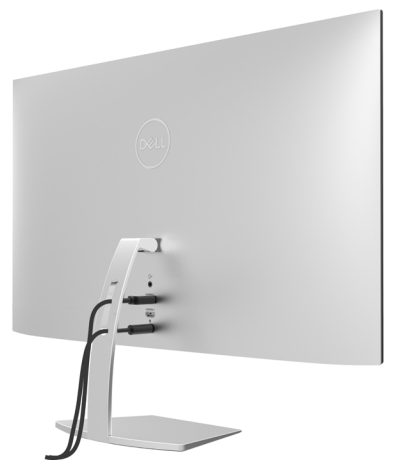

Po podłączeniu do monitora i komputera wszystkich niezbędnych kabli, (sprawdź podłączenie kabli w części [Podłączanie monitora\)](#page-15-1) poprowadź wszystkie kable, jak pokazano powyżej.

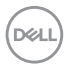

### Włączanie monitora

<span id="page-18-1"></span><span id="page-18-0"></span> $\overline{a}$ 

Naciśnij przycisk , aby włączyć monitor.

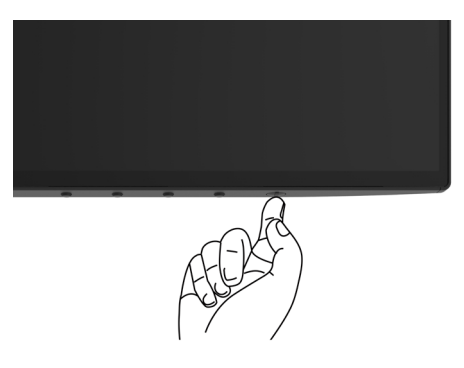

### Używanie elementów sterowania na panelu przednim

Użyj przycisków sterowania z przodu monitora do regulacji charakterystyk wyświetlanego obrazu. Po użyciu tych przycisków do regulacji elementów sterowania, pojawi się menu OSD z wartościami numerycznymi zmienianych charakterystyk.

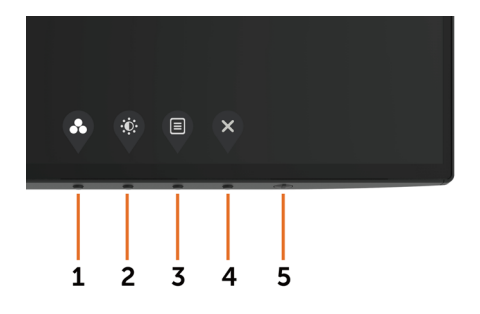

**D**&LI

Następująca tabela zawiera opis przycisków na panelu przednim:

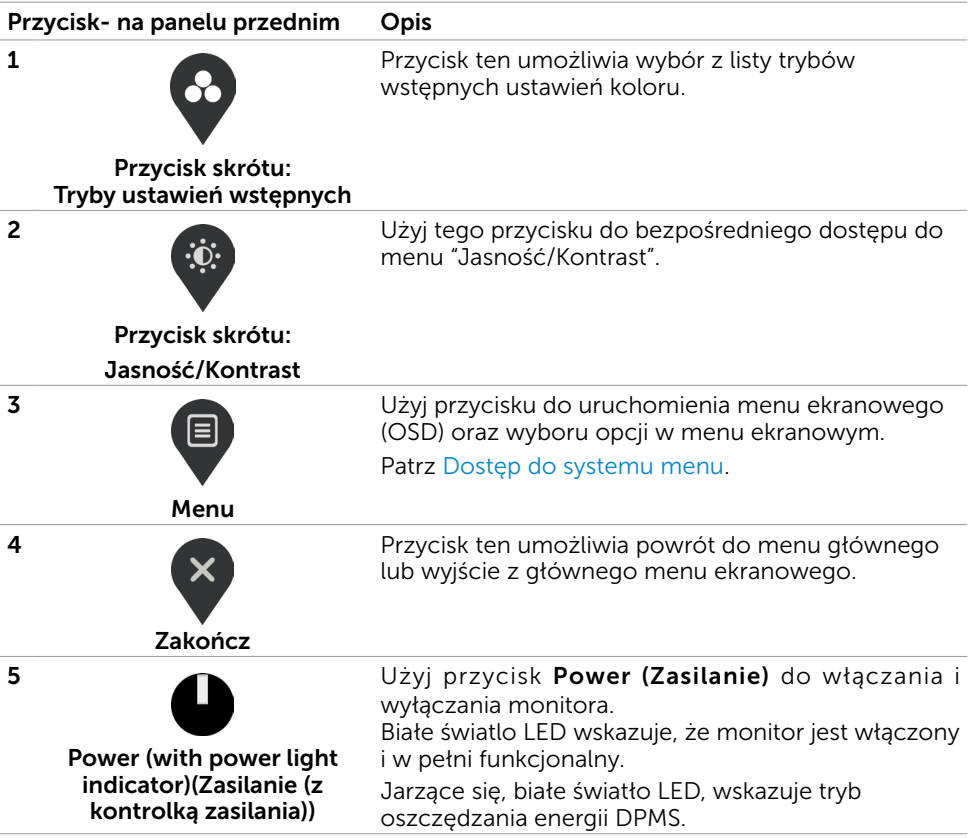

(dell

# <span id="page-20-0"></span>Przycisk na panelu przednim

Użyj przycisków z przodu monitora do regulacji ustawień obrazu.

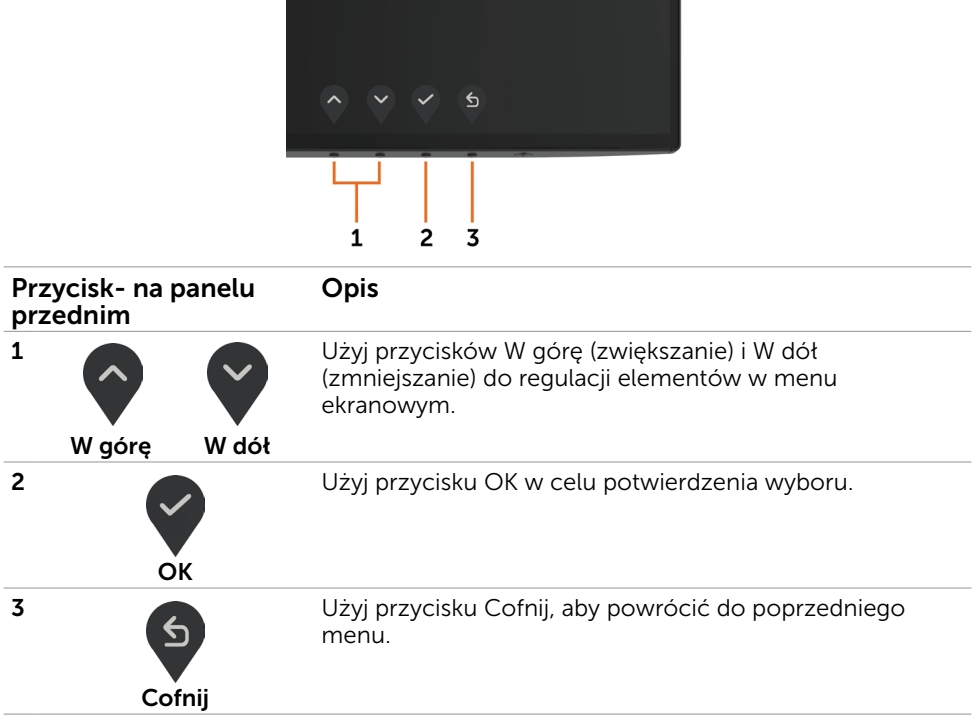

DELL

# <span id="page-21-1"></span><span id="page-21-0"></span>Korzystanie z menu ekranowego (OSD)

#### Dostęp do systemu menu

UWAGA: Wszystkie zmiany dokonywane za pomocą menu ekranowego są automatycznie zapisywane w momencie przechodzenia do innego menu ekranowego, wyjścia z menu ekranowego lub oczekiwania na zniknięcie menu ekranowego.

1 Naciśnij przycisk  $\left(\mathbf{E}\right)$ , aby otworzyć menu ekranowe i wyświetlić menu główne.

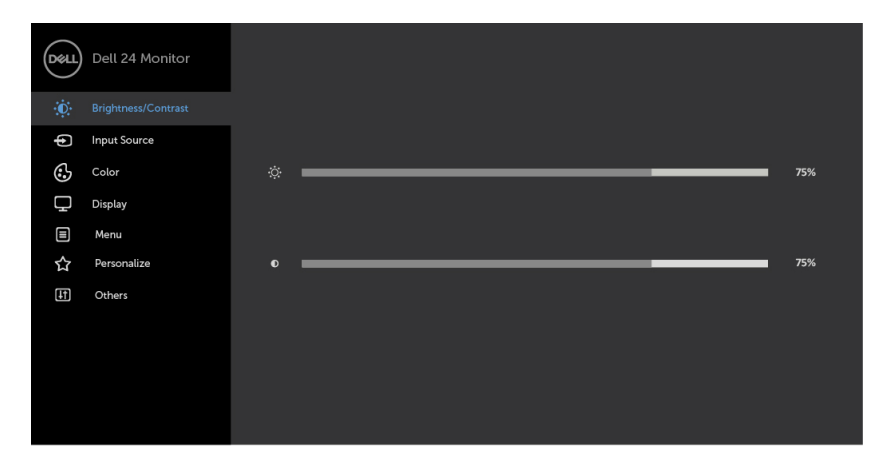

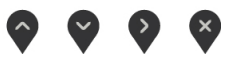

- 2 Naciśnij przyciski  $\blacktriangledown_i$  aby przejść między opcjami. Po przesunięciu z jednej ikony na drugą, zostanie podświetlona nazwa opcji.
- 3 Naciśnii raz przyciski $\Omega$  lub  $\Omega$  lub  $\Omega$ , aby aktywować podświetlona opcie.
- 4 Naciśnij przyciski $\Diamond$  i  $\Diamond$ , aby wybrać wymagany parametr.
- 5 W celu wykonania zmian naciśnij przycisk $($ ), aby przejść do paska suwaka, a następnie użyj przycisków  $\bigcirc$  lub  $\bigcirc$ , zgodnie ze wskaźnikami w menu.
- 6 Wybierz  $\bullet$ , aby wrócić do poprzedniego menu lub  $\checkmark$ , aby zaakceptować i wrócić do poprzedniego menu.

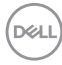

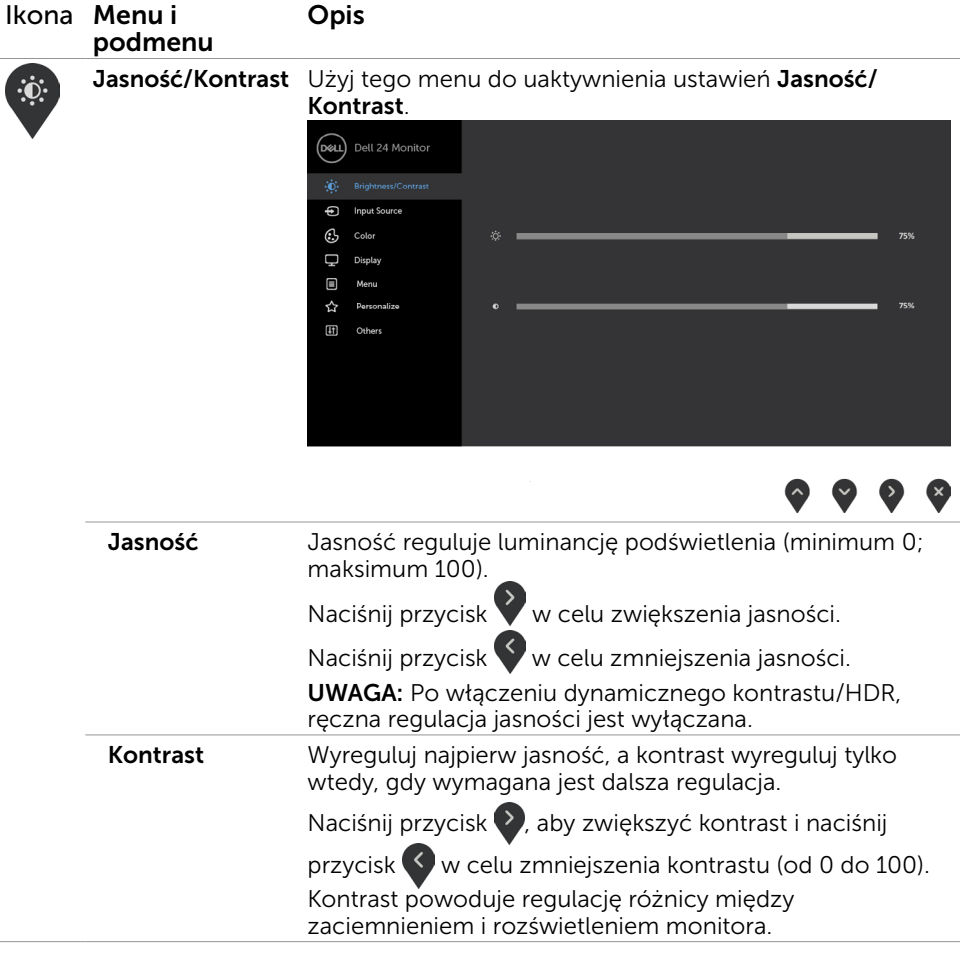

Używanie monitora | 23

 $(\overline{DCL}$ 

<span id="page-23-0"></span>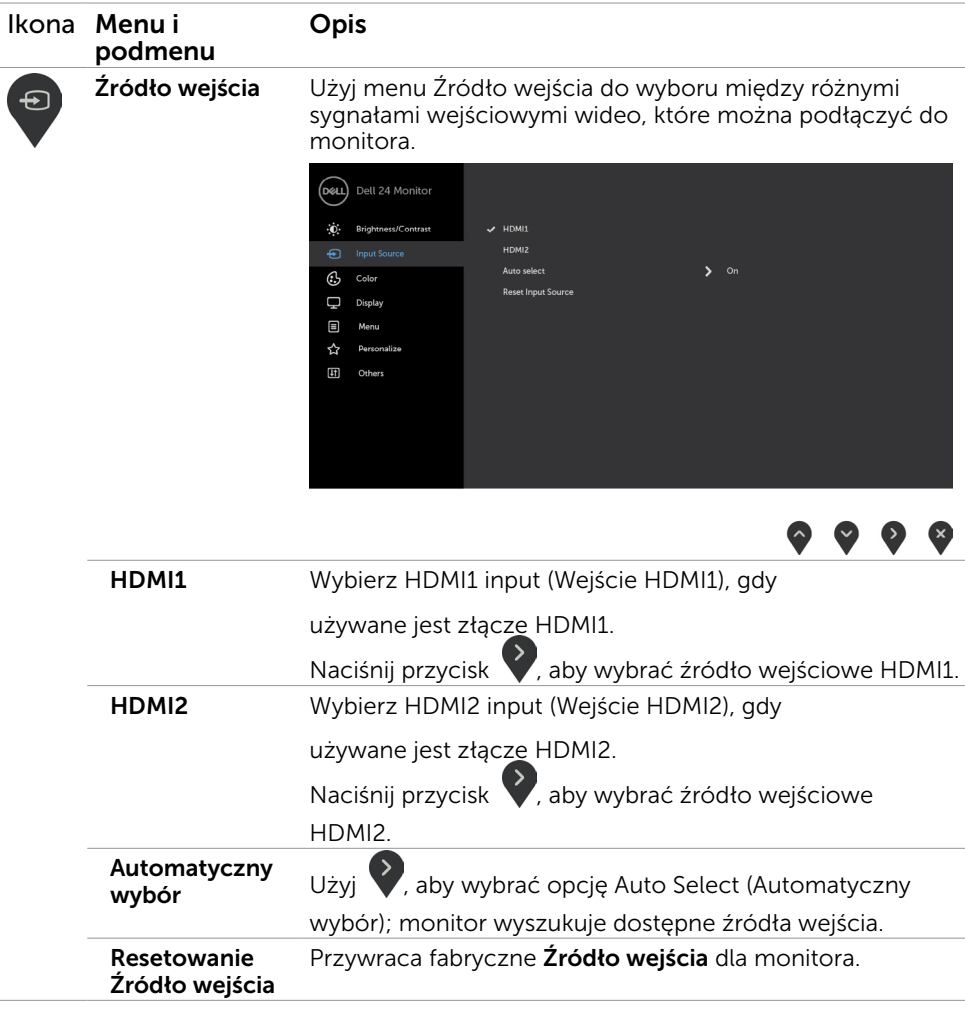

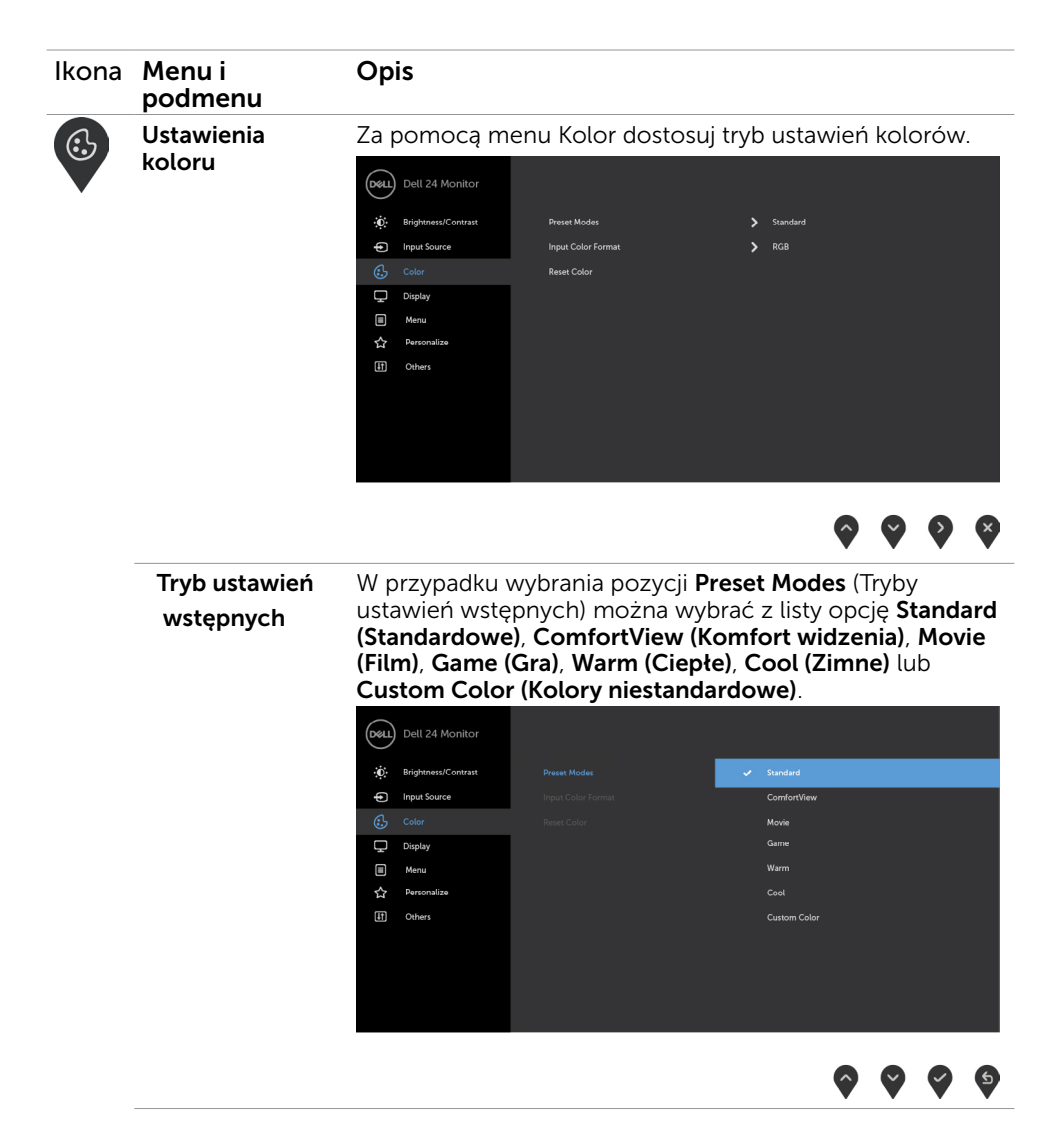

**D**&LL

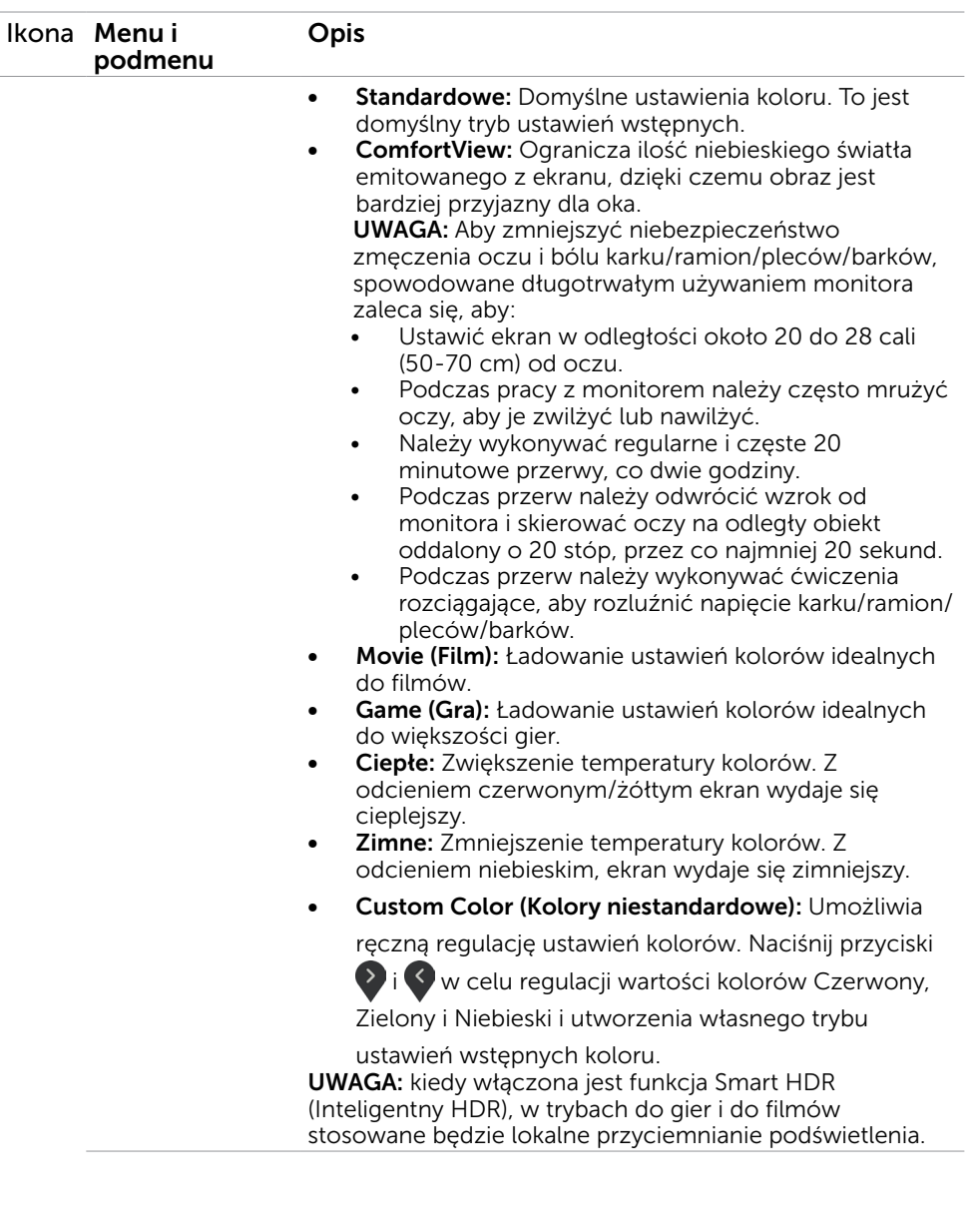

 $\int$ DELL

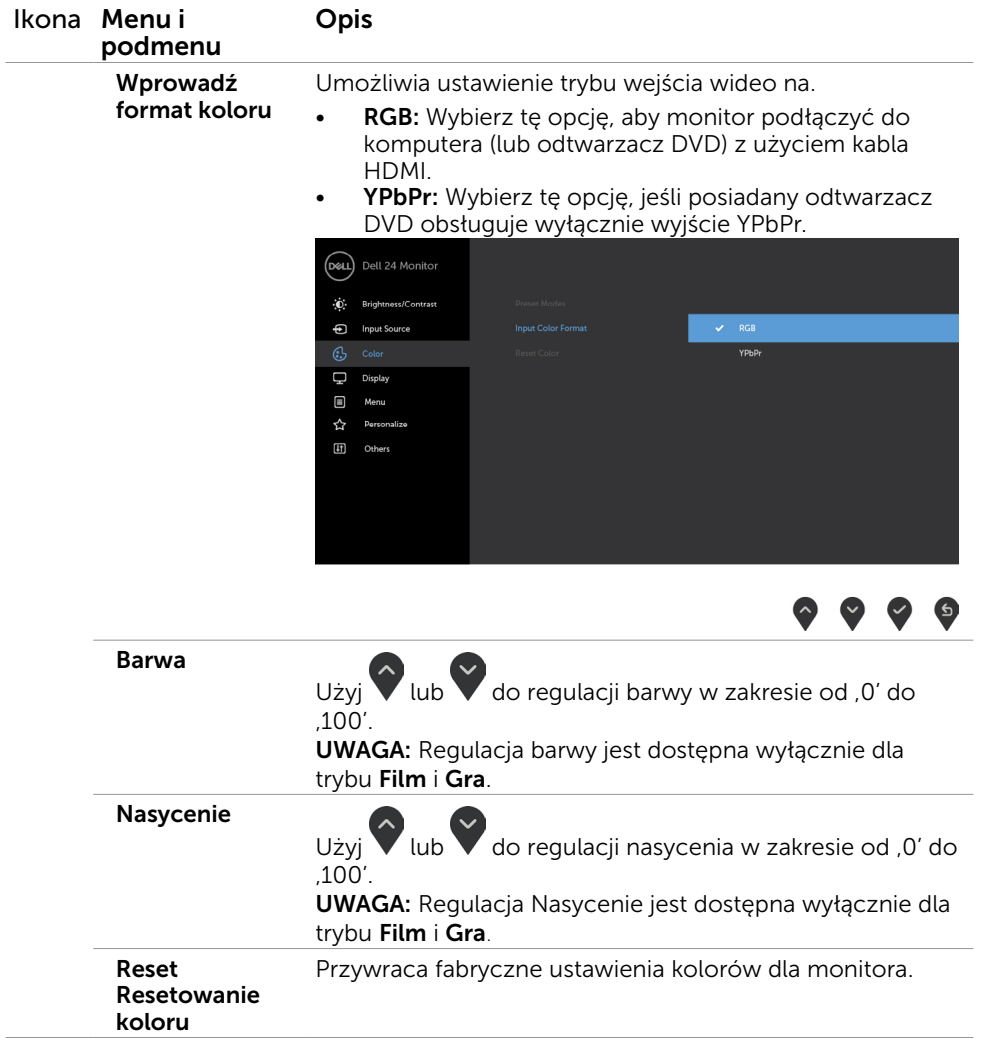

 $(\overline{DCL}$ 

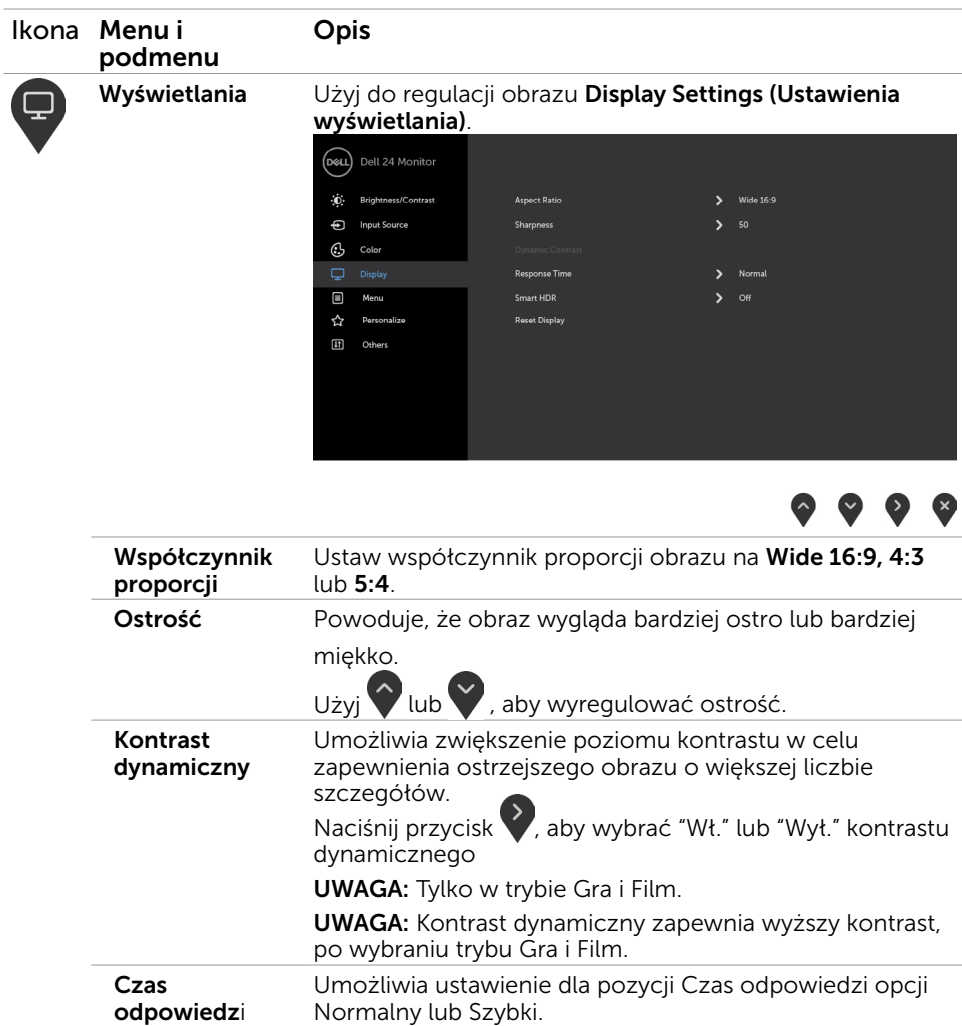

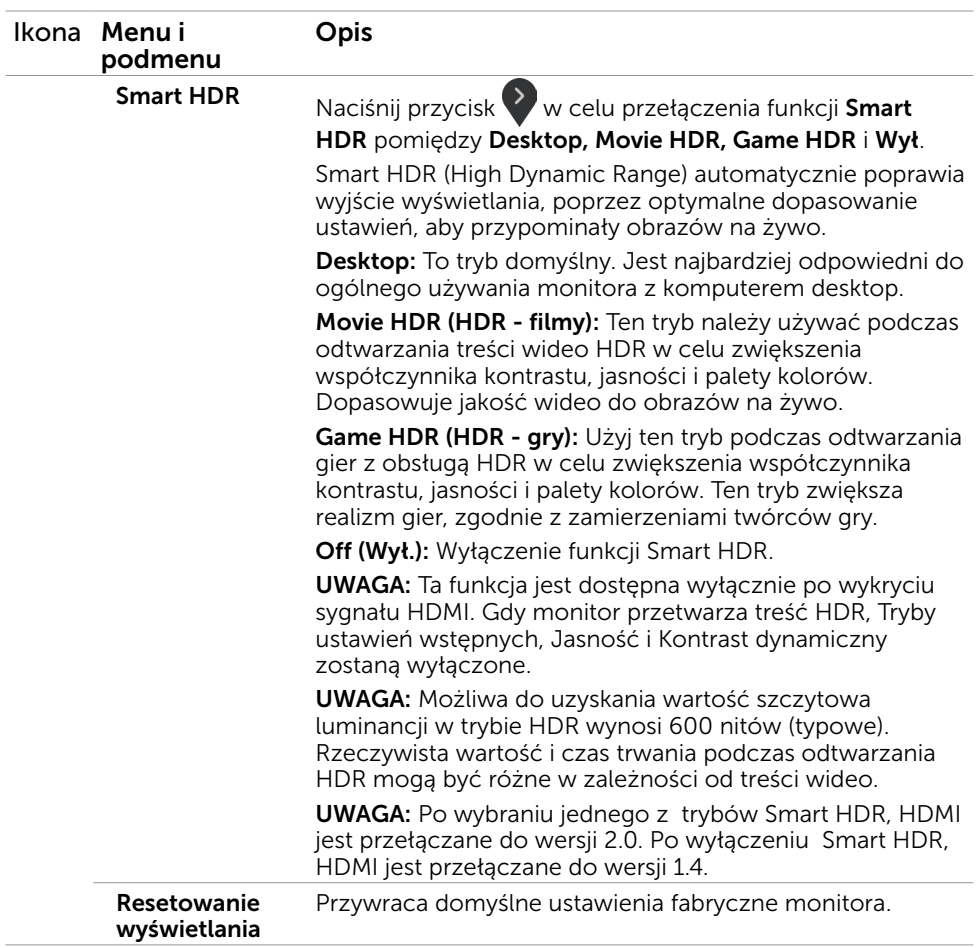

 $(\overline{DZL}$ 

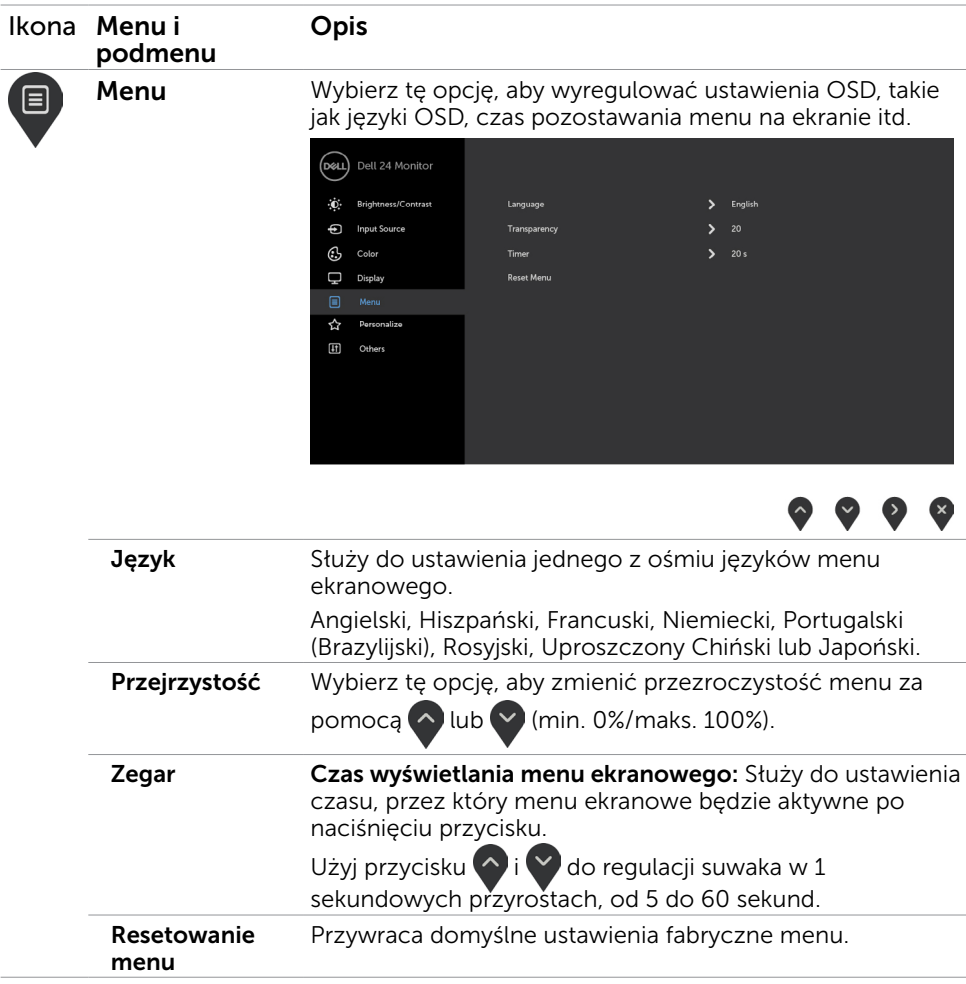

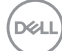

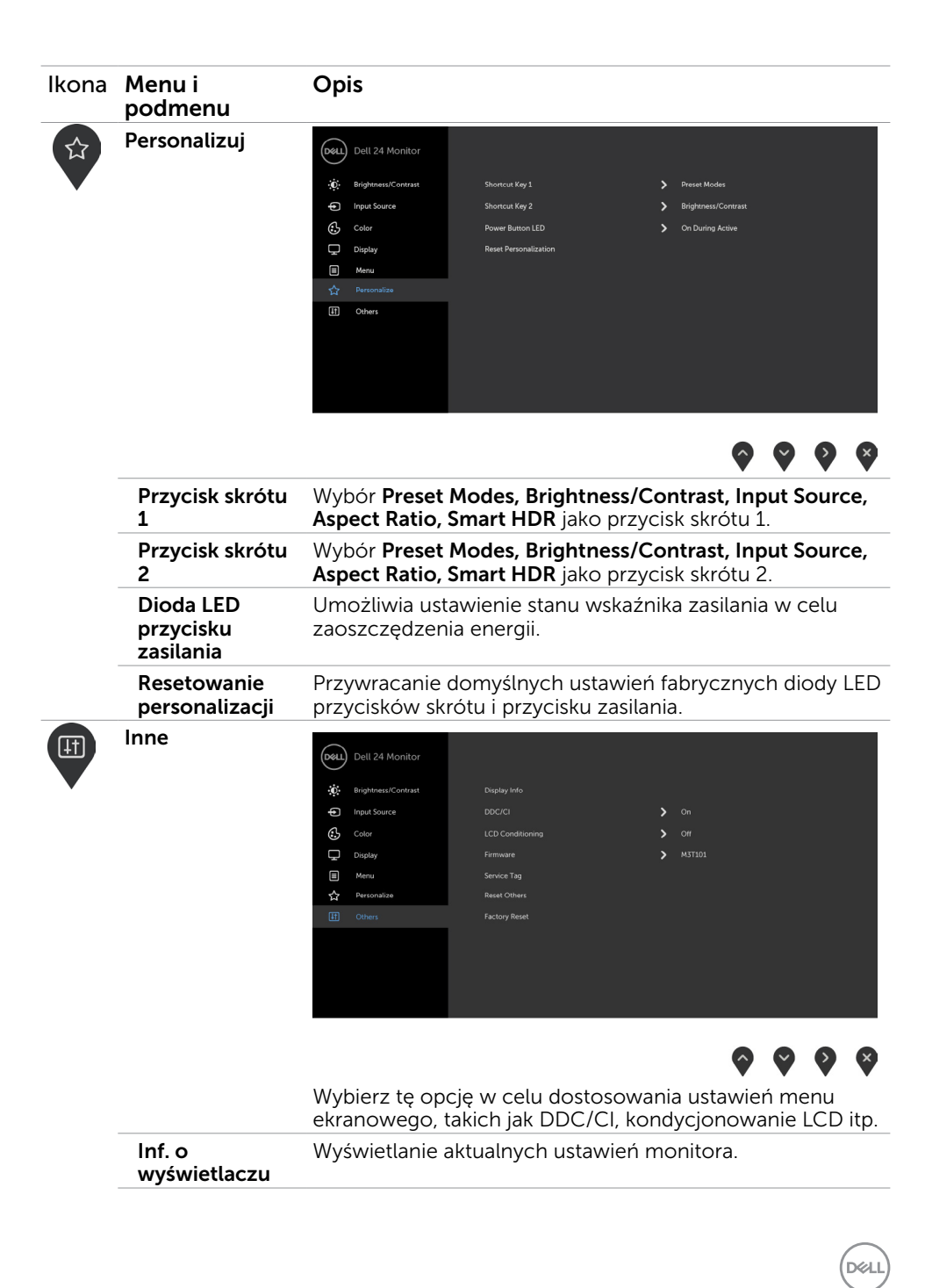

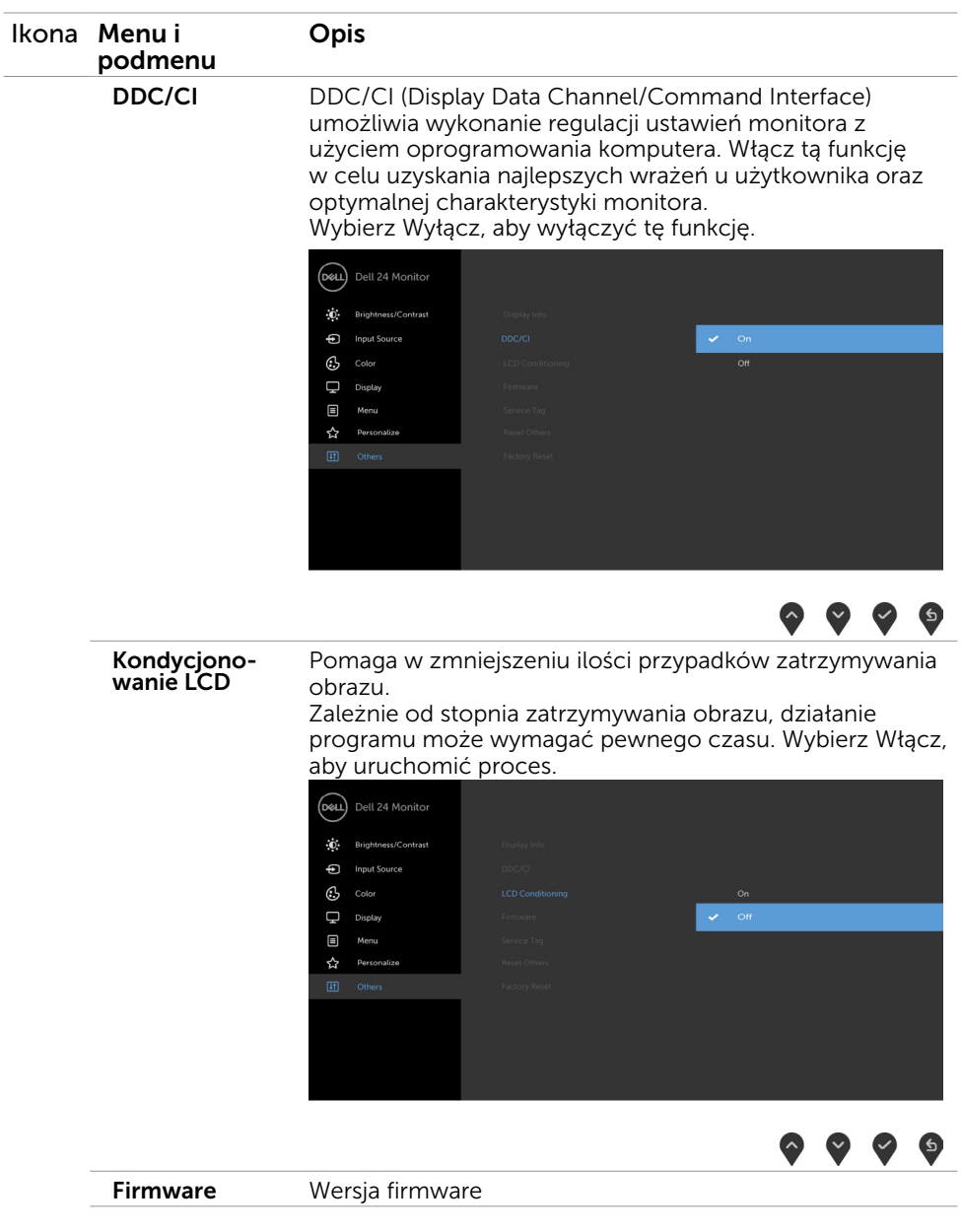

 $\int$ DELL

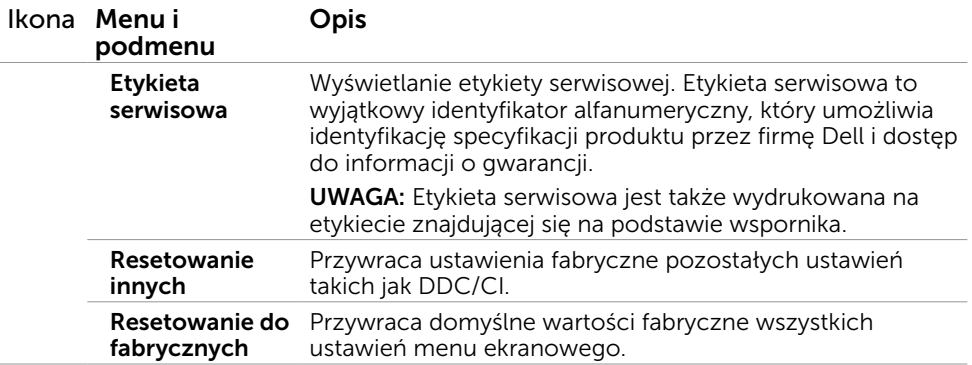

UWAGA: Monitor ten ma funkcję automatycznej kalibracji jasności w celu skompensowania zużywającego się podświetlenia LED.

#### Komunikaty ostrzeżeń OSD

Po włączeniu funkcji Dynamic Contrast (Kontrast dynamiczny) (w trybach ustawień wstępnych: Game (Gra) lub Movie (Film), wyłączana jest ręczna regulacja jasności.

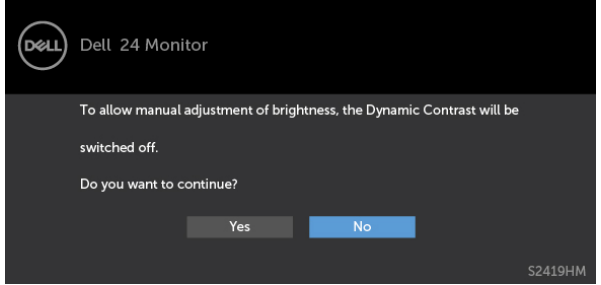

Gdy monitor nie obsługuje określonego trybu rozdzielczości, pojawi się następujący komunikat:

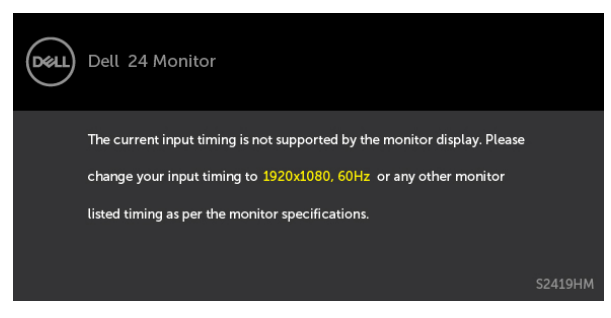

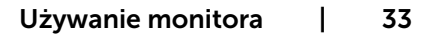

DELI

Oznacza to, że monitor nie może się zsynchronizować z sygnałem odbieranym z komputera. Sprawdź [Specyfikacje monitora](#page-8-1) w celu uzyskania informacji o poziomych i pionowych zakresach częstotliwości, które może obsługiwać ten monitor. Zalecany tryb to 1920 x 1080.

Przed wyłączeniem funkcji DDC/CI, pojawi się następujący komunikat.

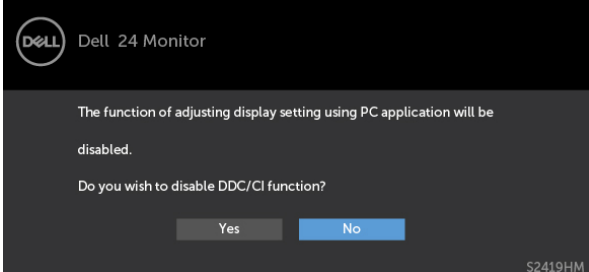

Po przejściu monitora do trybu Power Save Mode (Tryb oszczędzania energii) pojawi się następujący komunikat:

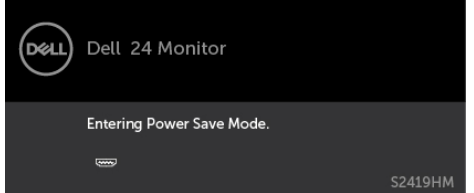

Uaktywnij komputer i wybudź monitor, aby uzyskać dostęp do [OSD](#page-21-1). Po naciśnięciu dowolnego przycisku oprócz przycisku zasilania, w zależności od wybranego wejścia, pojawi się następujący komunikat:

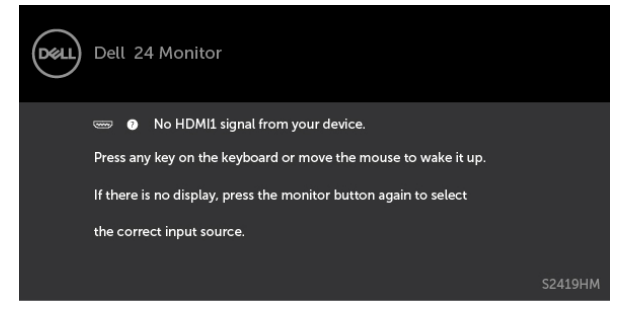

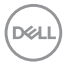

Gdy użytkownik spróbuje zmienić tryb ustawień wstępnych, przy włączonej funkcji Inteligentny obraz HDR, pojawi się następujący komunikat:

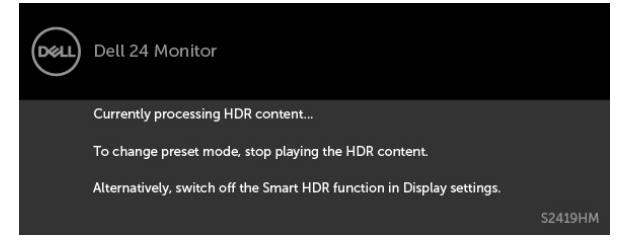

Gdy użyty zostanie nieprawidłowy adapter lub adapter jest niewłaściwie podłączony, pojawi się następujący komunikat:

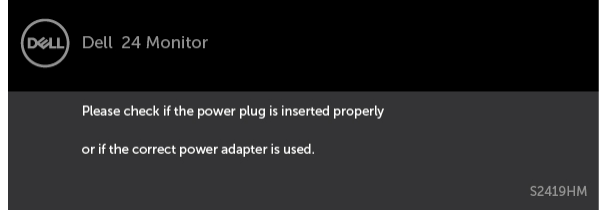

Po wybraniu wejścia HDMI1 lub HDMI2 i gdy nie jest podłączony odpowiedni kabel, wyświetlone zostanie pokazane niżej pływające okno dialogowe.

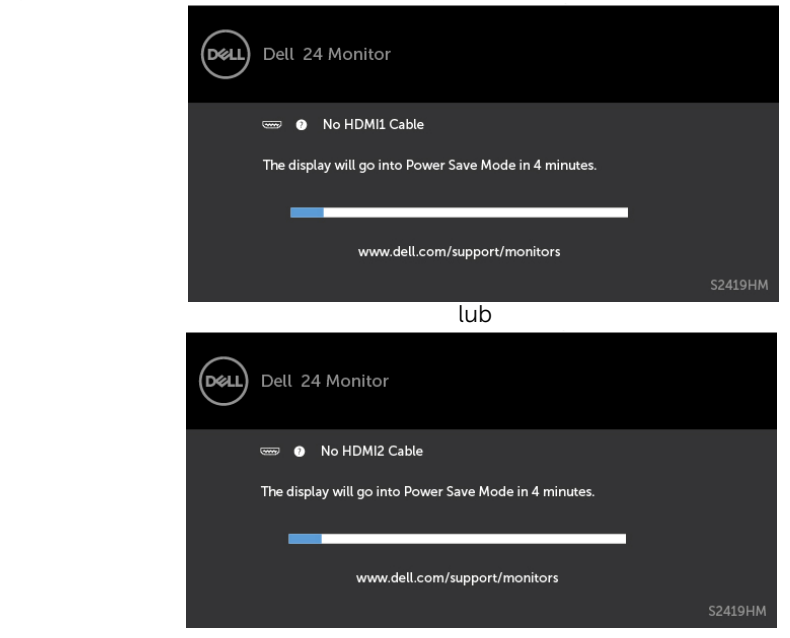

Pomoc w zakresie usuwania błędów, patrz [Rozwiązywanie problemów](#page-35-1).

DELI

OSTRZEŻENIE: Przed rozpoczęciem jakichkolwiek procedur z tej części, wykonaj [Instrukcje bezpieczeństwa](#page-41-2).

## Autotest

<span id="page-35-1"></span><span id="page-35-0"></span> $\overline{a}$ 

Monitor ma funkcję autotestu, umożliwiającą sprawdzenie prawidłowości działania monitora. Jeśli monitor i komputer są prawidłowo podłączone, ale ekran monitora pozostaje ciemny należy uruchomić autotest monitora, wykonując następujące czynności:

- 1 Wyłącz komputer i monitor.
- 2 Odłącz kabel wideo z tyłu komputera. W celu zapewnienia prawidłowego działania autotestu, odłącz zarówno kabel cyfrowy jak i analogowy z tyłu komputera.
- 3 Włącz monitor.

Jeśli monitor nie wykrywa sygnału wideo i działa prawidłowo, powinno pojawić się pływające okno dialogowe (na czarnym tle). W trybie autotestu, dioda LED zasilania świeci białym światłem. W zależności od wybranego wejścia, będzie także stale przewijane na ekranie jedno z pokazanych poniżej okien dialogowych.

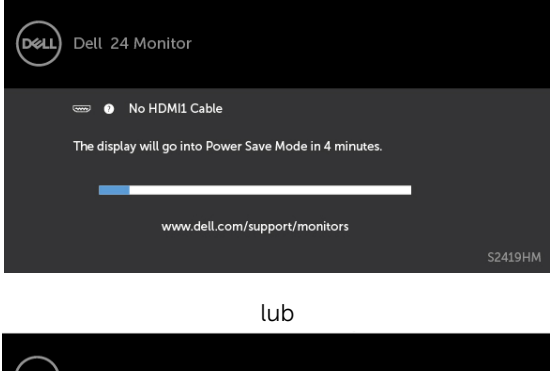

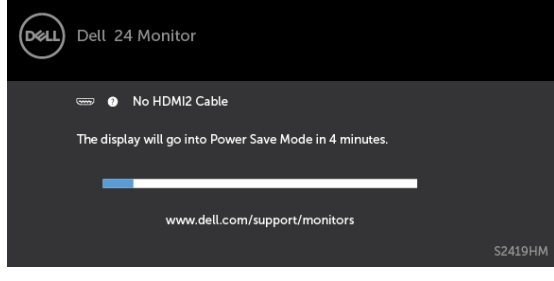

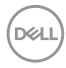

- <span id="page-36-0"></span> 4 To okno pojawia się także przy normalnym działaniu systemu, po odłączeniu lub uszkodzeniu kabla wideo.
- 5 Wyłącz monitor i podłącz ponownie kabel wideo; następnie włącz komputer i monitor.

Jeśli po zastosowaniu poprzedniej procedury ekran monitora pozostaje pusty, sprawdź kartę graficzną i komputer, ponieważ monitor działa prawidłowo.

## Wbudowane testy diagnostyczne

Monitor ma wbudowane narzędzie diagnostyczne, pomocne w określeniu, czy nieprawidłowości działania ekranu są powiązane z monitorem, czy z komputerem i kartą graficzną.

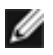

UWAGA: Wbudowane testy diagnostyczne można uruchomić wyłącznie po odłączeniu kabla wideo, gdy monitor znajduje się w trybie autotestu.

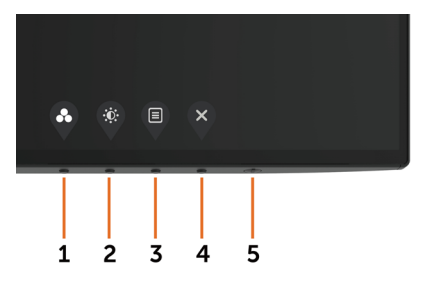

Aby uruchomić wbudowane testy diagnostyczne:

- 1 Upewnij się, że ekran jest czysty (na powierzchni ekranu nie ma kurzu).
- 2 Odłącz kabel(e) wideo z tyłu komputera lub monitora. Monitor przejdzie do trybu autotestu.
- 3 Naciśnij przycisk 1 i przytrzymaj go przez 5 sekund. Pojawi się szary ekran.
- 4 Uważnie sprawdź ekran pod kątem nieprawidłowości.
- 5 Ponownie naciśnij przycisk 1 na panelu przednim. Kolor ekranu zmieni się na czerwony.
- 6 Sprawdź wyświetlacz pod kątem wszelkich nieprawidłowości.
- 7 Powtórz czynności 5 i 6, aby sprawdzić wyświetlanie kolorów zielonego, niebieskiego, czarnego, białego.

Test jest zakończony po pojawieniu się białego ekranu. Aby wyjść, naciśnij ponownie przycisk 1.

Jeśli używając wbudowanego narzędzia diagnostyki nie można wykryć żadnych nieprawidłowości ekranu, monitor działa prawidłowo. Sprawdź kartę graficzną i komputer.

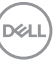

# <span id="page-37-0"></span>Przywrócenie wersji HDMI

Twój monitor udostępnia mechanizm niezawodności przywracania wersji HDMI. Po wybraniu trybów Smart HDMI, HDMI jest przełączane na wersję 2.0. Jeśli po przełączeniu na HDMI w wersji 2.0, wykonaj następujące czynności w celu powrotu do HDMI w wersji 1.4:

1 Naciśnij dowolny przycisk menu, aby wybudzić monitor.

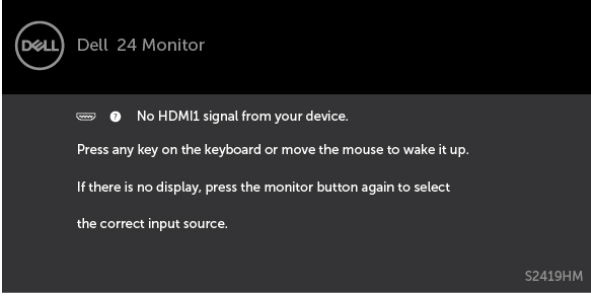

2 Naciśnij dowolny przycisk menu, aby przejść do menu źródła wejścia.

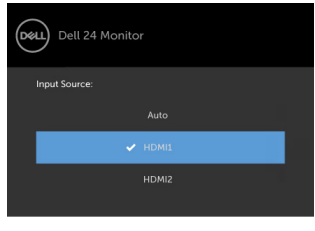

![](_page_37_Picture_6.jpeg)

4 Naciśnij  $\vee$ , aby włączyć HDMI w wersji 1.4.

![](_page_37_Picture_77.jpeg)

![](_page_37_Picture_9.jpeg)

# <span id="page-38-0"></span>Typowe problemy

Następująca tabela zawiera ogólne informacje o mogących wystąpić typowych problemach związanych z monitorem i możliwe rozwiązania:

![](_page_38_Picture_248.jpeg)

DELL

![](_page_39_Picture_260.jpeg)

40 | Rozwiązywanie problemów

 $\int$ DELL

# <span id="page-40-0"></span>Problemy specyficzne dla produktu

![](_page_40_Picture_181.jpeg)

DELL

## <span id="page-41-2"></span><span id="page-41-0"></span>Instrukcje bezpieczeństwa

Przy wyświetlaczach z błyszczącymi ramkami, użytkownik powinien rozważyć rozmieszczenie wyświetlacza, ponieważ ramka może powodować przeszkadzające odbicia od światła otoczenia i jasnych powierzchni.

#### $\triangle$  OSTRZEŻENIE: Używanie elementów sterowania, regulacji lub procedur, innych niż określone w tej dokumentacji, może spowodować narażenie na porażenie, zagrożenia związane z prądem elektrycznym i/lub zagrożenia mechaniczne.

Informacje dotyczące instrukcji bezpieczeństwa, znajdują się w części Informacje o bezpieczeństwie, środowisku i przepisach (SERI).

## Uwaga FCC (tylko USA) i inne informacje dotyczące przepisów

Uwagi FCC i inne informacje dotyczące przepisów, można sprawdzić na stronie sieciowej zgodności z przepisami, pod adresem www.[dell.com/regulatory\\_compliance.](http://www.dell.com/regulatory_compliance)

# <span id="page-41-1"></span>Kontaktowanie się z firmą Dell

UWAGA:Przy braku aktywnego połączenia z Internetem, informacje kontaktowe można znaleźć na fakturze zakupu, opakowaniu, rachunku lub w katalogu produktu Dell.

Firma Dell udostępnia kilka opcji pomocy technicznej i usług online i telefonicznie. Dostępność zależy od kraju i produktu, a niektóre usługi mogą nie być dostępne w danym regionie.

Aby uzyskać pomoc online:

Wejdź na stronę [www.dell.com/support/monitors](http://www.dell.com/support/monitors)

W celu kontaktu z Dell w zakresie sprzedaży, pomocy technicznej lub obsługi klienta.

- 1 Przejdź do www.[dell.com/support.](http://www.dell.com/support)
- 2 Sprawdź kraj lub region w menu rozwijanym Wybierz kraj/region w górnym lewym rogu strony.
- 3 Kliknij pozycję Kontakt z nami obok menu rozwijanego kraju.
- 4 Wybierz odpowiednią usługę i łącze pomocy, w zależności od potrzeb.
- 5 Wybierz wygodną metodę kontaktu z Dell.

![](_page_41_Picture_18.jpeg)

# <span id="page-42-0"></span>Ustawienia monitora

![](_page_42_Picture_1.jpeg)

 UWAGA: Gdy wszystkie warunki zgodne z wyjściem HDR są zadowalające, może być obsługiwana maksymalna rozdzielczość wejścia 3840 x 2160.

#### Ustawienie rozdzielczości wyświetlania na 1920 x 1080 (maksymalna)

Dla najlepszego działania, rozdzielczość wyświetlania należy ustawić na 1920 x 1080 pikseli, wykonując następujące czynności:

#### W systemie Windows Vista, Windows 7, Windows 8 lub Windows 8.1:

- 1 Wyłącznie w systemie Windows 8 lub Windows 8.1 wybierz kafelek Pulpit w celu przełączenia na klasyczny pulpit.
- 2 Kliknij prawym przyciskiem pulpit i wybierz Rozdzielczość ekranu.
- 3 Kliknij listę rozwijaną Rozdzielczość ekranu i wybierz 1920 x 1080.
- 4 Kliknij OK.

#### W systemie Windows 10:

- 1 Kliknij prawym przyciskiem pulpit i kliknij ustawienia wyświetlania.
- 2 Kliknij pozycję Zaawansowane ustawienia wyświetlania.
- 3 Kliknij, aby wyświetlić rozwijaną listę rozdzielczości ekranu i wybierz 1920 x 1080.
- 4 Kliknij pozycję Zastosuj.

Jeśli zalecana rozdzielczość nie będzie widoczna wśród dostępnych opcji, konieczne może być zaktualizowanie sterownika graficznego. Wybierz poniżej scenariusz, który

najlepiej opisuje używany system komputerowy i wykonaj instrukcje.

### Komputer Dell

- 1 Przejdź do www.[dell.com/support,](http://www.dell.com/support) wprowadź znacznik serwisowy komputera i pobierz najnowsze sterowniki do karty graficznej.
- 2 Po instalacji sterowników dla posiadanej karty graficznej należy ponownie spróbować ustawić rozdzielczość na 1920 x 1080.

![](_page_42_Picture_20.jpeg)

UWAGA: Jeśli nie można ustawić rozdzielczości na 1920 x 1080, należy się skontaktować z firmą Dell i zapytać o adapter graficzny obsługujący te rozdzielczości.

### Komputer firmy innej niż Dell

#### W systemie Windows Vista, Windows 7, Windows 8 lub Windows 8.1:

- 1 Wyłącznie w systemie Windows 8 lub Windows 8.1 wybierz kafelek Pulpit w celu przełączenia na klasyczny pulpit.
- 2 Kliknij prawym przyciskiem pulpit i kliknij Personalizacja.
- 3 Kliknij Zmień ustawienia wyświetlania.
- 4 Kliknij Ustawienia zaawansowane.
- 5 Zidentyfikuj posiadany kontroler graficzny na podstawie napisu w górnej czesci okna (np. NVIDIA, AMD, Intel, itd.).
- 6 Sprawdz obecnosc aktualizacji sterownika na stronie sieci web dostawcy karty graficznej (na przyklad, <http://www.AMD.com> LUB <http://www.NVIDIA.com> ).
- 7 Po instalacji sterowników do karty graficznej, spróbuj ponownie ustawic rozdzielczosc na 1920 x 1080.

#### W systemie Windows 10:

- 1 Kliknij prawym przyciskiem pulpit i kliknij ustawienia wyświetlania.
- 2 Kliknij pozycję Zaawansowane ustawienia wyświetlania.
- 3 Kliknij pozycję Właściwości karty graficznej.
- 4 Zidentyfikuj posiadany kontroler graficzny na podstawie napisu w górnej czesci okna (np. NVIDIA, AMD, Intel, itd.).
- 5 Sprawdz obecnosc aktualizacji sterownika na stronie sieci web dostawcy karty graficznej (na przyklad, <http://www.AMD.com> LUB <http://www.NVIDIA.com> ).
- 6 Po instalacji sterowników do karty graficznej, spróbuj ponownie ustawic rozdzielczosc na 1920 x 1080.

UWAGA: Jeśli nie można ustawić zalecanej rozdzielczości, należy się skontaktować z producentem komputera lub rozważyć zakupienie adaptera karty graficznej, obsługującego rozdzielczość wideo.

**D**&LI

# <span id="page-44-0"></span>Wskazówki dotyczące konserwacji

#### Czyszczenie monitora

 OSTRZEŻENIE: Przed czyszczeniem monitora należy odłączyć od gniazdka elektrycznego kabel zasilający monitora.

 $\triangle$  PRZESTROGA: Przed czyszczeniem monitora należy przeczytać i zastosować się do [instrukcji bezpieczeństwa](#page-41-2).

Podczas rozpakowywania, czyszczenia lub obsługi monitora należy przestrzegać poniższych zaleceń:

- • W celu oczyszczenia ekranu antystatycznego, lekko zwilż wodą miękką, czystą szmatkę. Jeśli to możliwe należy używać specjalnych chusteczek do czyszczenia ekranu lub środków odpowiednich do czyszczenia powłok antystatycznych. Nie należy używać benzenu, rozcieńczalnika, amoniaku, ściernych środków czyszczących lub sprężonego powietrza.
- • Do czyszczenia monitora należy używać lekko zwilżoną, ciepłą szmatkę. Należy unikać używania jakichkolwiek detergentów, ponieważ niektóre detergenty pozostawiają na monitorze mleczny osad.
- Jeśli po rozpakowaniu monitora zauważony zostanie biały proszek należy go wytrzeć szmatką.
- Podczas obsługi monitora należy uważać, ponieważ zarysowanie monitorów w ciemnych kolorach, powoduje pozostawienie białych śladów, bardziej widocznych niż na monitorach w jasnych kolorach.
- Aby uzyskać najlepszą jakość obrazu na monitorze należy używać dynamicznie zmieniany wygaszacz ekranu i wyłączać monitor, gdy nie jest używany.

DØLI